IDFPR Illinois Department of Financial and Professional Regulation How to Transfer your Active License to a New Sponsor

**Step 1:** Log into the Online Services Portal at: <u>https://online-</u> <u>dfpr.micropact.com</u> with your User ID and Password.

Note: If you are new to the Online Services Portal and have not yet registered, you will need to do so before you can log in by clicking the "Register" link.

| Access Your Account              | 1 Welcome                                                                                                    |   |  |  |  |  |
|----------------------------------|----------------------------------------------------------------------------------------------------|---|--|--|--|--|
| Account Renew HERE               | IDFPR Online Services Portal                                                                                                    | í |  |  |  |  |
| User ID                          | Welcome to our new Online Services Portall We currently offer the following:                                                                                                    |   |  |  |  |  |
| Password                         | <ol> <li>New Professional License Applications: Advance Practice Nurses (APNs), Barbers, Cosmetologists,<br/>Estheticians. Licensed Certified Public Accountants (CPAs). Dentists. Dental Hydienists. Licensed</li> </ol>                                                   |   |  |  |  |  |
| Password                         | Estheticians, Licensed Centified Public Accountants (CPAs), Dentists, Denta Hygienists, Licensed<br>Massage Therapists, Licensed Practical Nurses (LPNs), Nail Technicians, Permanent Employee<br>Redistration Cards (PERGs). Pharmacy Technicians. Redistered Nurses (RNs) |   |  |  |  |  |
| Log In                           | <ol> <li>New Business License Applications: Limited Liability Companies (LICs), Medical Corporations,<br/>Professional Service Corporations (PCs), Public Accounting Firms, Salons/Shops</li> </ol>                                                                         |   |  |  |  |  |
| Don't have an account? Register  | New License Applications or Renewals: Medical Cannabis Dispensary Agents     New License Applications or Renewals: Medical Cannabis Dispensary Agents     New and Additional Controlled Substance Applications: Advance Practice Nurses(APNs), Dentists,                    | 1 |  |  |  |  |
| Forgot Password? Forgot User ID? | <ol> <li>New and Additional Controlled Substance Applications: Advance Practice Nurses(APNS), Dentists,<br/>Optometrists, Physician Assistants, Physicians, Podiatrists and Veterinarians</li> </ol>                                                                        |   |  |  |  |  |
|                                  | New Applications                                                                                                    |   |  |  |  |  |
|                                  | Parent 1                                                                                                    |   |  |  |  |  |

Step 2: Click "Online Services"

## Step 3: Click "Licensure Options"

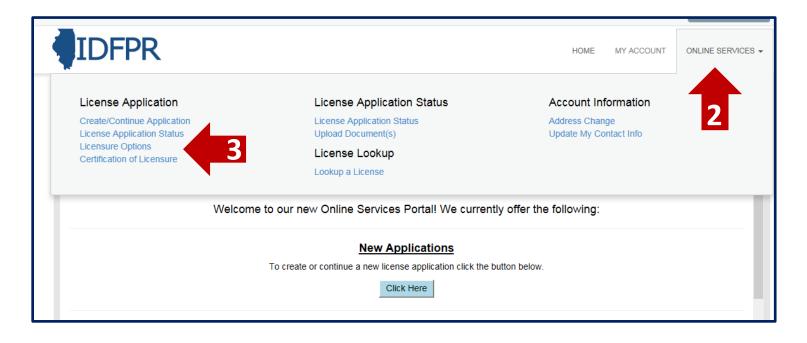

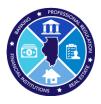

## Step 4: Begin (or Continue) a Transfer to a new Brokerage

To begin click the "Start" link.

Note: If you have any in-progress transactions they will appear on this screen. Click "continue" to resume or "delete" to start over.

| Illinois Departme    | nt of Financial & Professional Regulation |        | HOME | MY ACCOUNT | ONLINE SERVICES - |
|----------------------|-------------------------------------------|--------|------|------------|-------------------|
| Supervision Authoriz |                                           |        |      |            |                   |
|                      |                                           |        |      |            |                   |
| Item                 |                                           |        |      |            | ^                 |
|                      | Board                                     | Licens | e    |            |                   |
| Start                | Real Estate                               | 471.00 | 5024 |            |                   |
|                      |                                           |        |      |            |                   |

Step 5: Select "Transfer Active License to New Brokerage Firm" from the drop-down menu

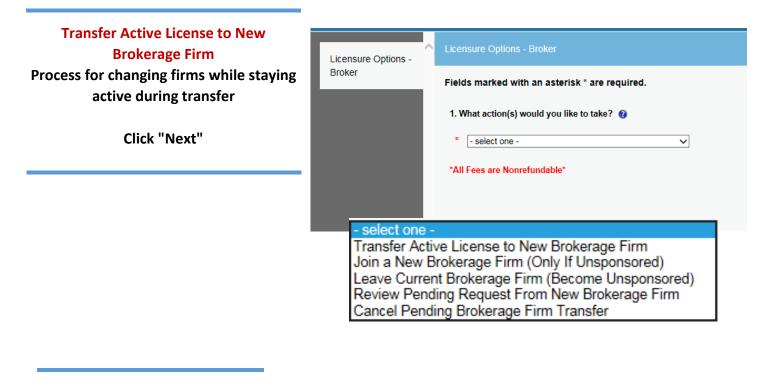

Tip: You may save your progress at any point and return to the Transaction later. Click the red "Save to Continue Later" button on the bottom right of each screen

## Step 6: Select New Sponsoring Broker License #: 481.013588 Licensure Options Broker Fields marked with an asterisk \* are required. Sponsoring Broker Note: Must have Sponsoring Brokerage License Number for transferring or joining a new Brokerage Firm. Transfer Lookup License Lookup 5. Enter New Brokerage Firm License Number: Action Supervisor ACUPUNCTURE ADV PRACTICE NURSE APPRAISAL ARCHITECT ATHLETE AGENT No Records Found Board ~ ~ License Status License Number: 478 Legal Business Click "Add" button to begin search Doing Business As First Name **Enter New Sponsoring Broker** Last Name Information and click "Search" City Best results are obtained by entering State Illinois ~ ~ only their License Number **Select Sponsoring Broker from Search** Original License Status City/State **Current Expiration Date** Name Credential Issue Date **Results** ACTIVE 4780 10/31/2018 Corp Springfield , IL 10/16/2017 Click "Add" for your selection or "Detail" Add Corp ACTIVE 478 Springfield , IL 10/16/2017 10/31/2018 if additional information is needed ACTIVE 10/16/2017 10/31/2018 Corp 478 Springfield , IL \dd 10/31/2018 ACTIVE 478 Springfield . IL 10/16/2017 Detail Add Corp **Confirm Selection** Action Icons are available if deleting or Licensure Options editing is required Broker Fields marked with an asterisk \* are required. Sponsoring Broker Note: Must have Sponsoring Brokerage License Number for transferring or joining a new Brokerage Firm. Transfer Lookup **Finalize the Selection** Click "Next" to move to the Transaction 5. Enter New Brokerage Firm License Number: **Review Screen** Action Supervisor

Previous

Next

https://idfpr.illinois.gov/

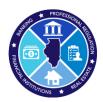

## Step 7: Review Transaction

|                                                                                           | Licensure Options -                                      | Review                                                                                                    | Print Review                 |
|-------------------------------------------------------------------------------------------|----------------------------------------------------------|----------------------------------------------------------------------------------------------------|------------------------------|
| Final review of Sponsoring<br>Broker and Fee<br>Click "Proceed to Payment"<br>to continue | Broker<br>Sponsoring Broker<br>Transfer Lookup<br>Review | Fees Sponsor Card Licensure Options - Broker 1. Confirm action(s) you would like to take  Transfer Active License to New Brokerage Firm 'All Fees are Nonrefundable'                                                                                                    | 525.00<br>Total Fees: 525.00 |
|                                                                                           |                                                          | Sponsoring Broker Transfer Lookup<br>5. Enter New Brokerage Firm License Number:<br>Supervisor<br>477. Compared and a second and a second and |                              |
|                                                                                           | ~                                                        | Previous Proceed to Payment                                                                                                    | Save to Continue Later       |

Step 8: Pay Invoice and Submit Transfer Request

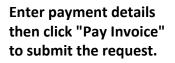

Note: Once submitted, transfer requests must be approved by the new Sponsoring Broker within 7 calendar days, or the request will expire and the transfer fee forfeited.

| The item was successfully added to the invoice. To add additional transactions to this invoice before making payment, click on a Command in the top menu. Otherwise, click the Pay Invoice button to pay it now.       Illinois Department of Financial and Professional Regulation       Date: 8/17/2018         Description       Manage Supervisor - 475.       Manage Supervisor - 475.       Sponsor Card       \$255.0         Subtotai:       \$255.0       \$255.0       \$255.0                                                                                                    | IDFPR                                                                                      |                                                              |             |         |  |
|----------------------------------------------------------------------------------------------------|--------------------------------------------------------------------------------------------|--------------------------------------------------------------|-------------|---------|--|
| The item was successfully added<br>to the invoice. To add additional<br>transactions to this invoice before<br>making payment, click on a<br>Command in the top menu.<br>Otherwise, click the Pay Invoice<br>button to pay it now.                                                                                                    | Invoice                                                                                    |                                                              | Pay Invoice | 🔒 Print |  |
| making payment, click on a<br>Command in the top menu.<br>Otherwise, click the Pay Invoice<br>button to pay it now.       Image: Click the Pay Invoice<br>Description       Amount         Image: Click the Pay Invoice<br>button to pay it now.       Image: Click the Pay Invoice<br>Description       Amount         Image: Click the Pay Invoice<br>button to pay it now.       Image: Click the Pay Invoice<br>Description       Amount         Image: Click the Pay Invoice<br>button to pay it now.       Image: Click the Pay Invoice<br>Description       Amount         Image: Click the Pay Invoice<br>button to pay it now.       Image: Click the Pay Invoice<br>Description       Amount         Image: Click the Pay Invoice<br>button to pay it now.       Image: Click the Pay Invoice<br>Description       Image: Click the Pay Invoice<br>Description       Image: Click the Pay Invoice<br>Description         Image: Click the Pay Invoice<br>Button to pay it now.       Image: Click the Pay Invoice<br>Description       Image: Click the Pay Invoice<br> | to the invoice. To add additional                                                          | Illinois Department of Financial and Professional Regulation |             |         |  |
| MANAGE SUPERVISOR - 475       \$25.0         Sponsor Card       \$25.0         Subtotal:       \$25.0                                                                                                    | making payment, click on a<br>Command in the top menu.<br>Otherwise, click the Pay Invoice |                                                              |             |         |  |
| Sponsor Card \$25.0<br>Subtotal: \$25.0                                                                                                    |                                                                                            | Description                                                  | Amo         | Amount  |  |
| Subtotal: \$25.0                                                                                                    |                                                                                            | MANAGE SUPERVISOR - 475.                                     |             |         |  |
|                                                                                                    |                                                                                            | Sponsor Card                                                 |             | \$25.00 |  |
| Total: \$25.0                                                                                                    |                                                                                            |                                                              | Subtotal:   | \$25.00 |  |
|                                                                                                    |                                                                                            |                                                              | Total:      | \$25.0  |  |

\$25 Non- Refundable Fee for each Transfer – Credit Card or eCheck – convenience fees may apply. Once transfer request is submitted, you will see a receipt screen and an email confirmation from IDFPR will be sent to you.